## University of Houston Concur Instructions How to define when you receive e-mail notifications

**Step 1: Login to Concur and click on "Profile", and click on "Profile Settings".**

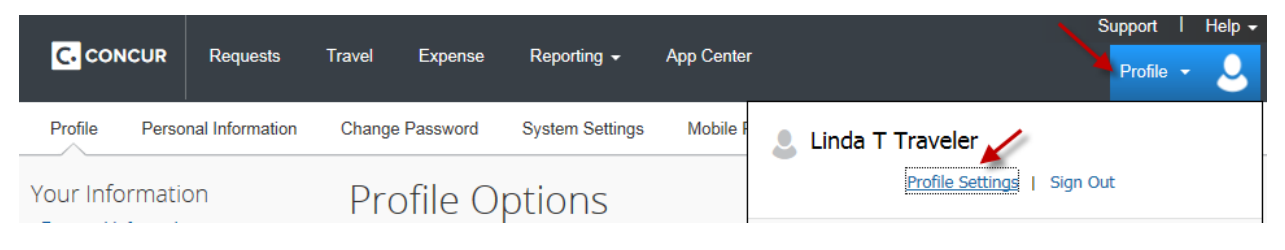

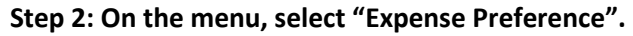

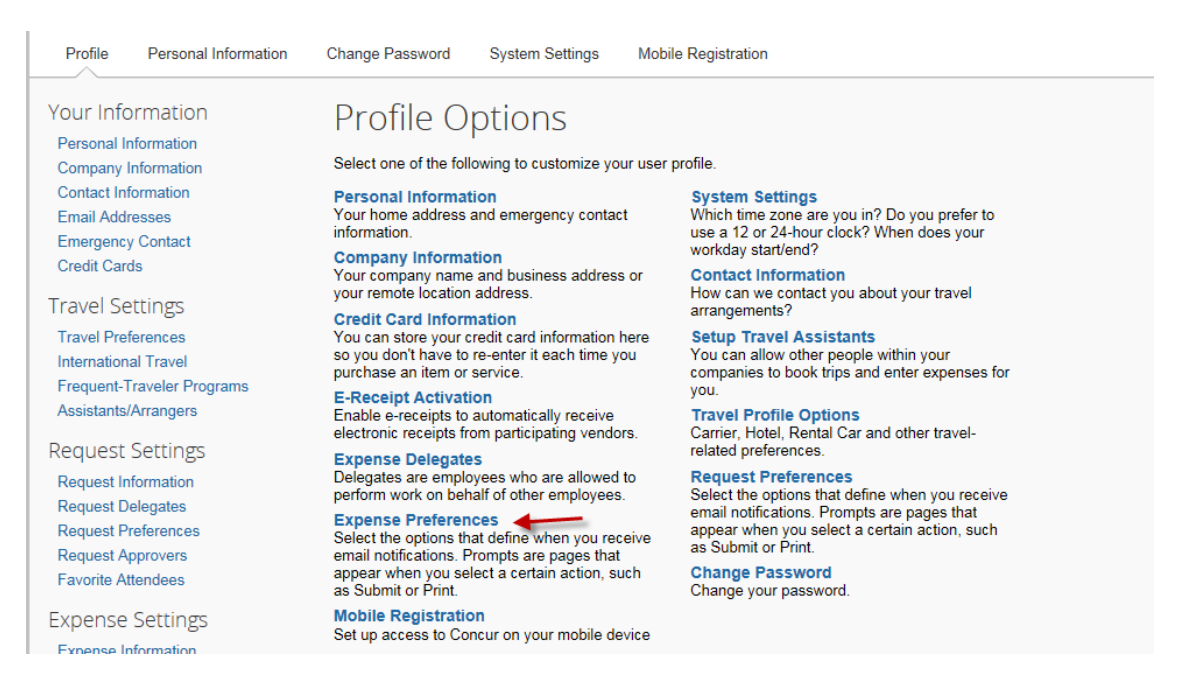

**Step 3: Select the options to define when you want to receive e-mail notifications. Click on "Save".**

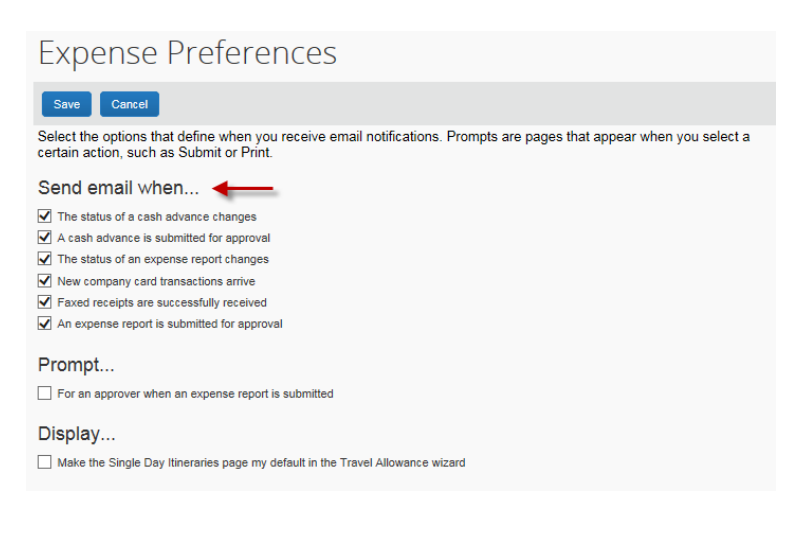

## University of Houston Concur Instructions How to define when you receive e-mail notifications

## **Step 4: Go back to the menu – Profile Options. Then, select "System Setting" this time.**

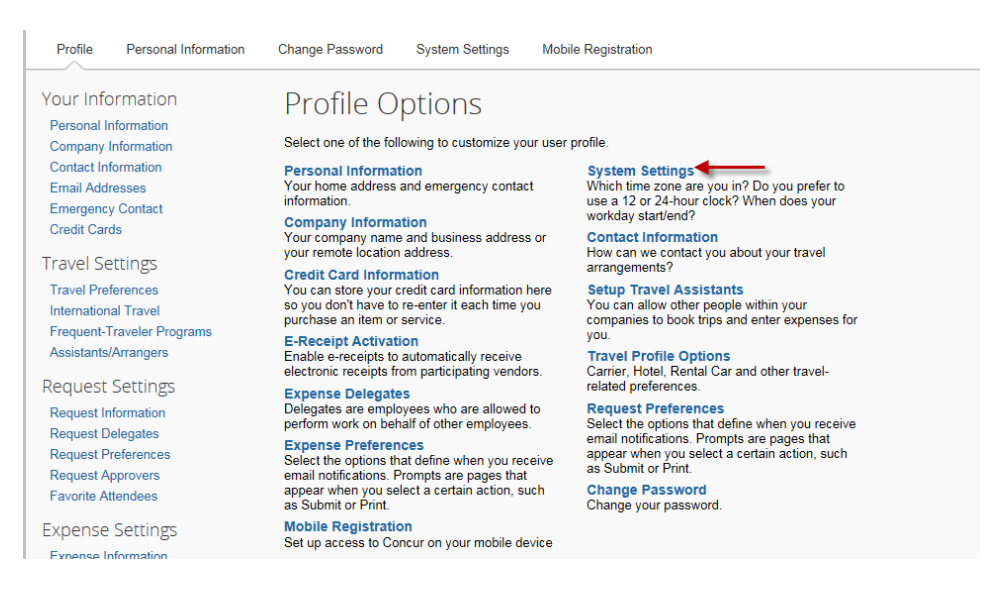

## **Step 5: Go to the Email Notifications section and select appropriate boxes. Click on "Save".**

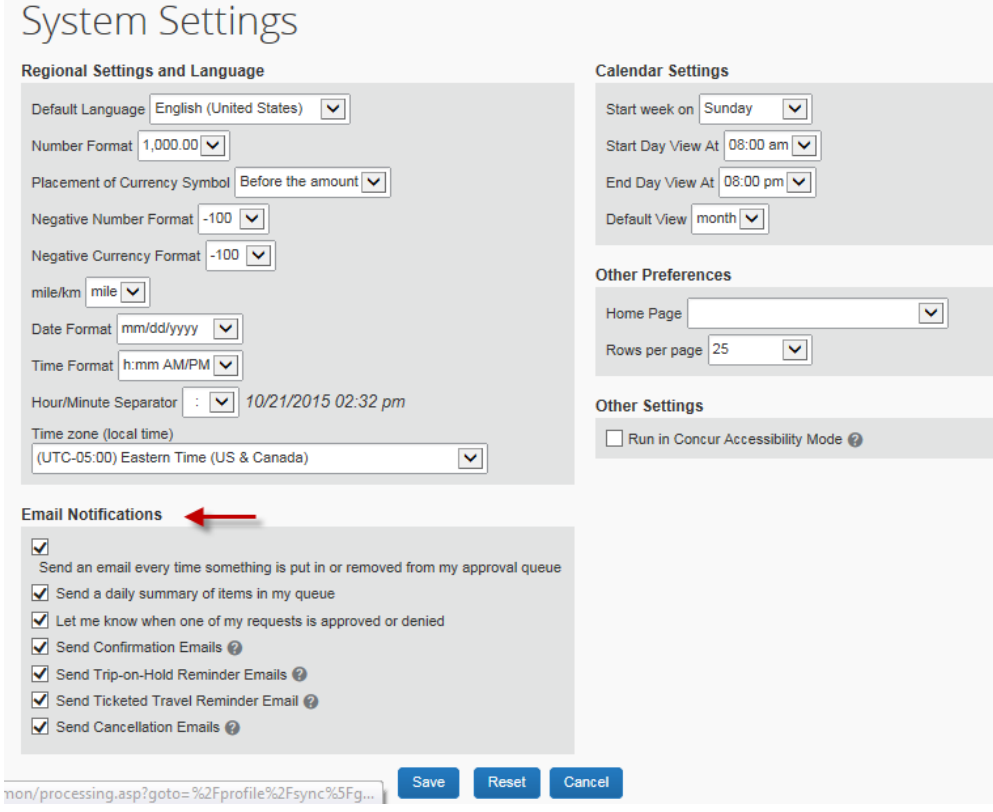